## **Demo – Finnish EMREX Client to Norwegian NCP**

This is a short guide on how to do a demo between the Finnish EMREX client and the Norwegian NCP.

Before you do the demo, please check that there is no maintenance work going on at the time for the demo.

Send email to **emrex-support@emrex.eu** to inform about the demo, include information about time and which part of the EMREX network you plan to use in the demo.

#### **1 Go to [emrextest.csc.fi/smp](http://emrextest.csc.fi/smp) [\(http://emrextest.csc.fi/smp\)](http://emrextest.csc.fi/smp)**

#### **2 Select Haka test-idp from the list, and log on as Kaisak with password keränen**

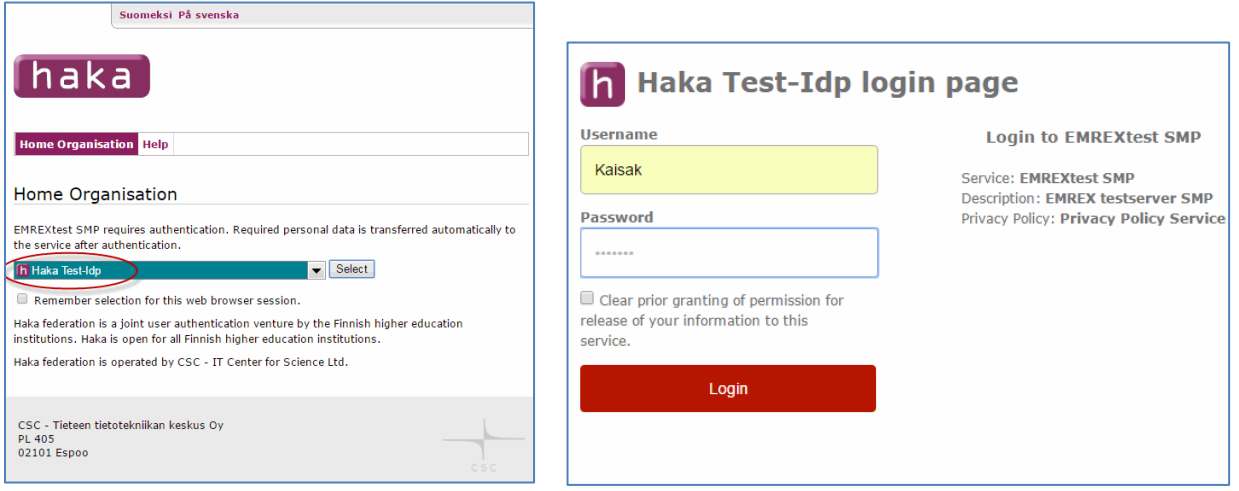

### **3 From the Finnish SMP select Norway**

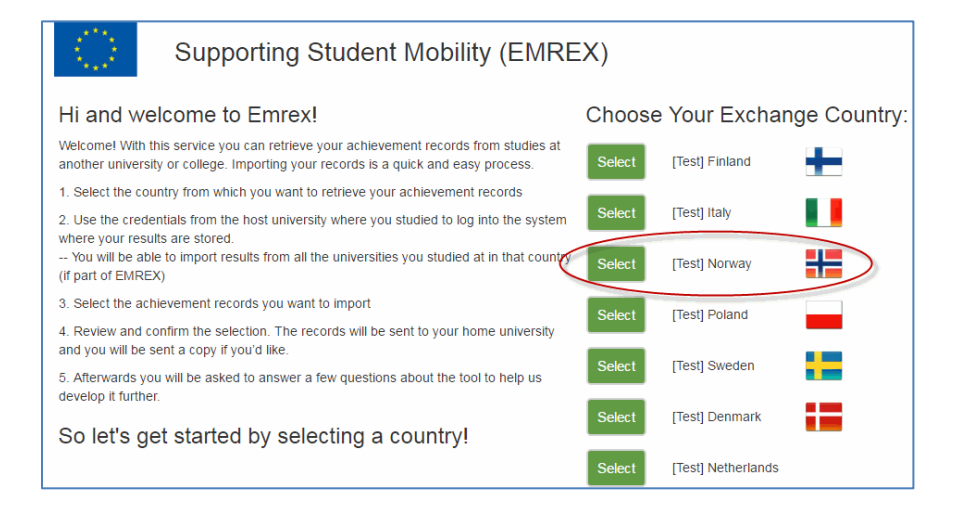

### **4 In the Norwegian NCP, choose Feide to log on**

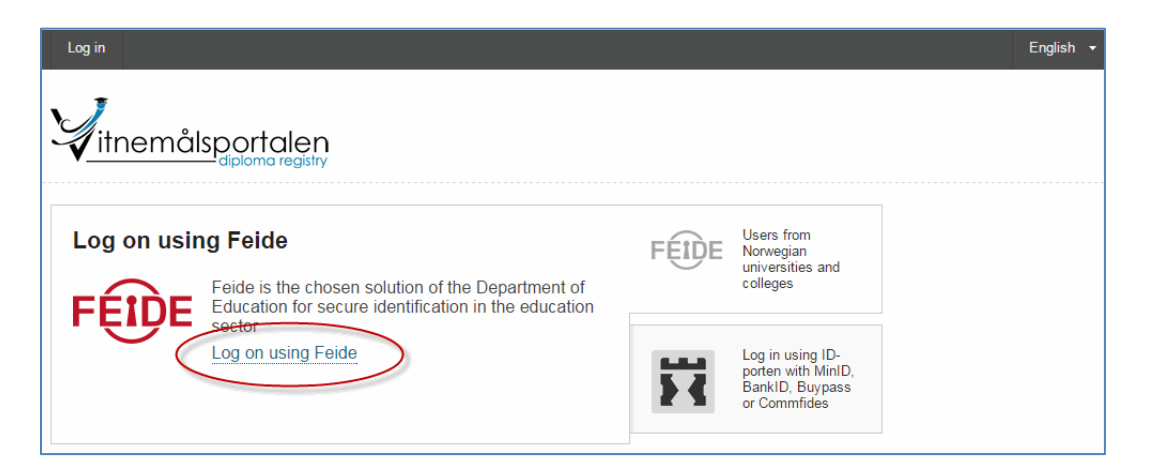

### **5 Select Feide as affiliation (test-users)**

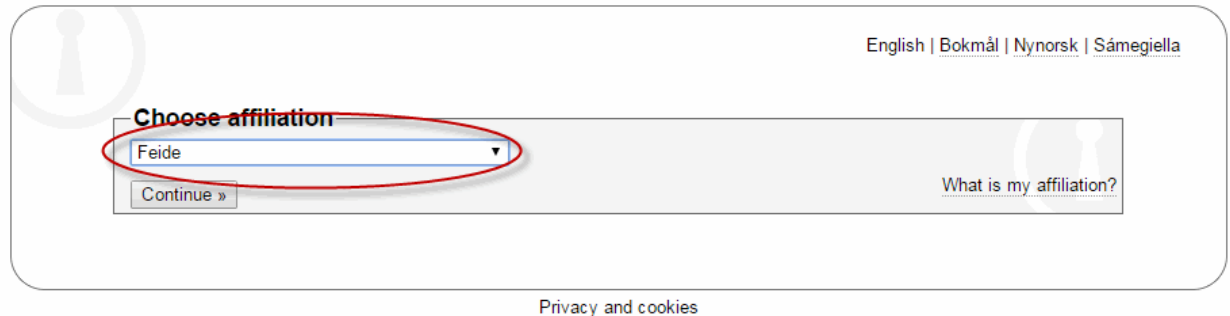

### **6 Log on with username perra789student and password 098asd**

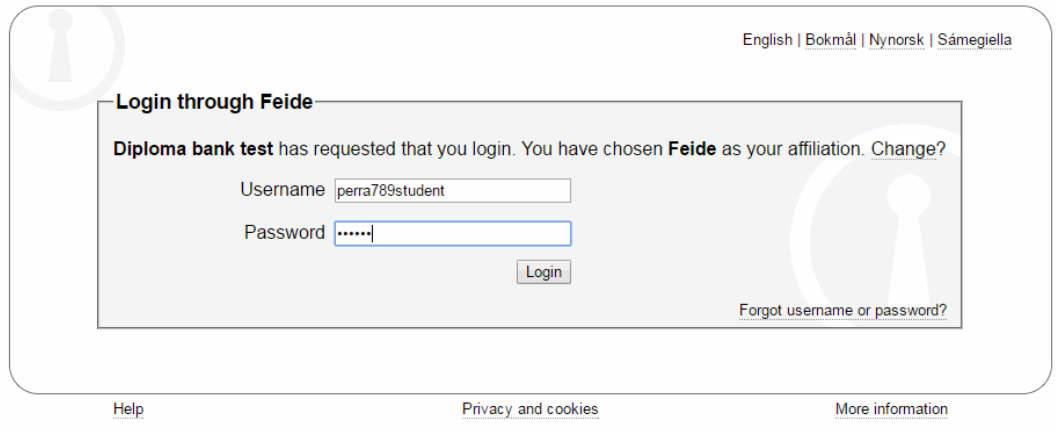

### **7 As this is a test environment, you get a warning about this. Push the Yes-button**

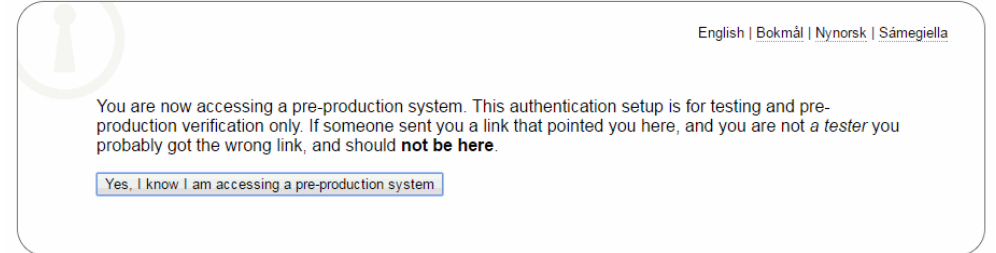

## **8 In the Norwegian NCP, choose the courses you want to return to the Finnish EMREX client, and select "View selected results"**

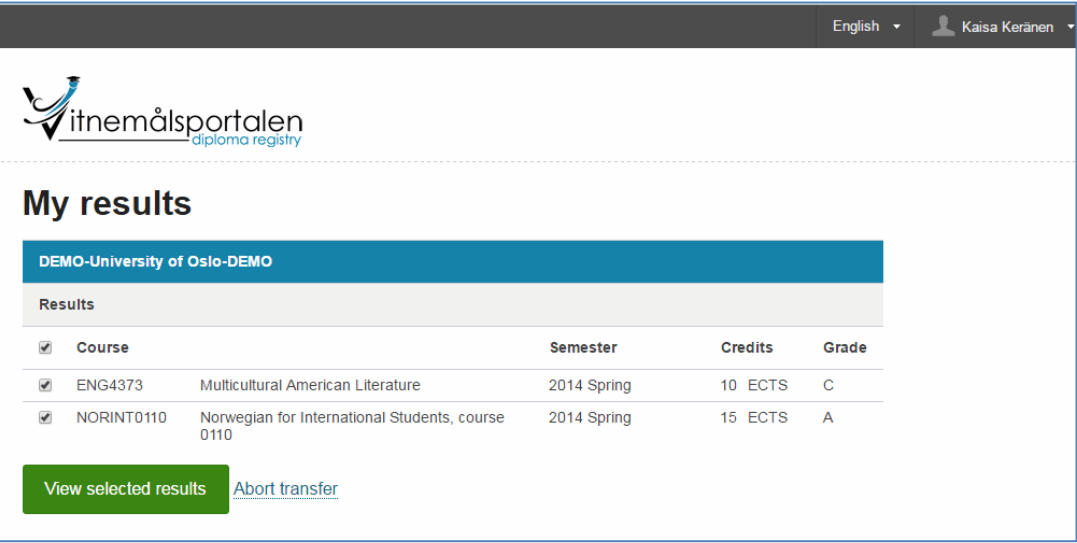

**9 To return the data to the EMREX client, check the "I confirm" – check box, and select "Transfer records". From this dialogue you can also view the signed pdf with the results that are to be returned.**

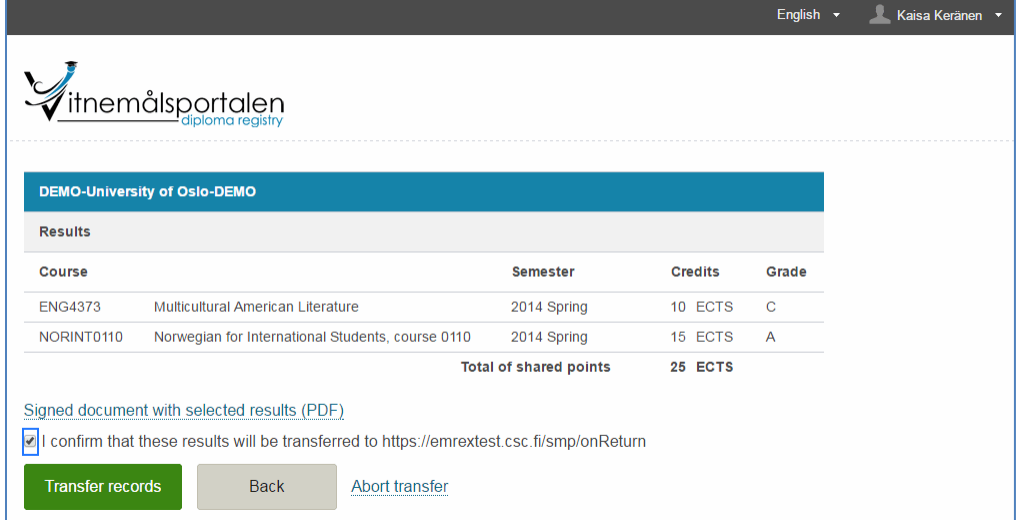

### **10 Import the retrieved courses**

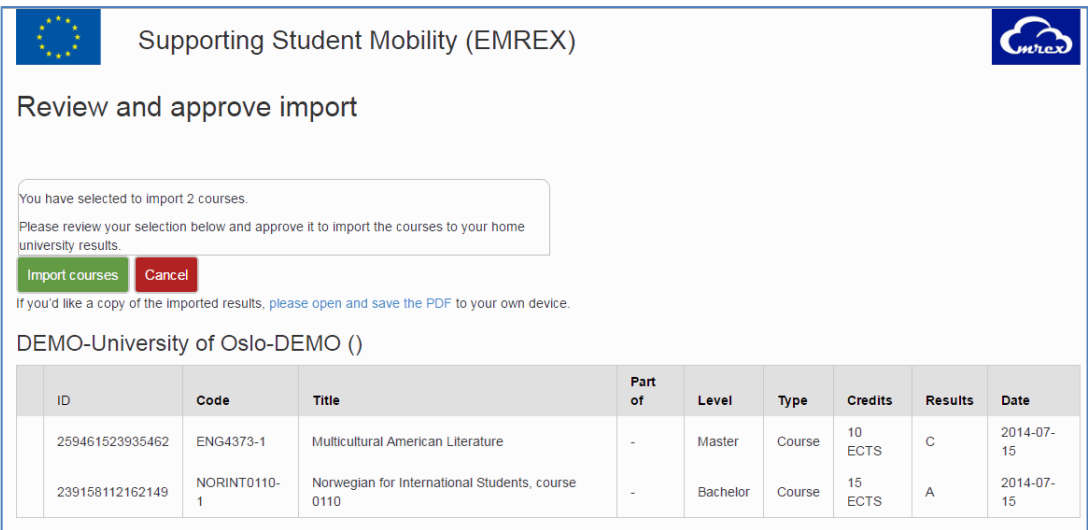

# **11 Select "Take me to the questionnaire" to do the survey**

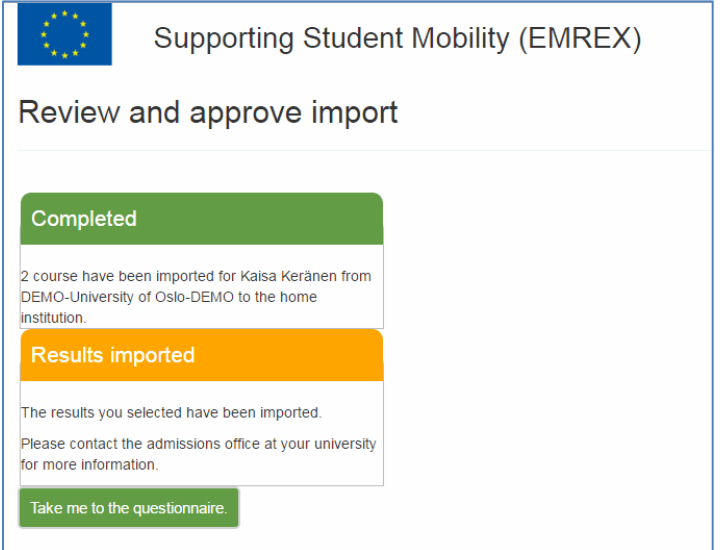

# **12 And you are done**

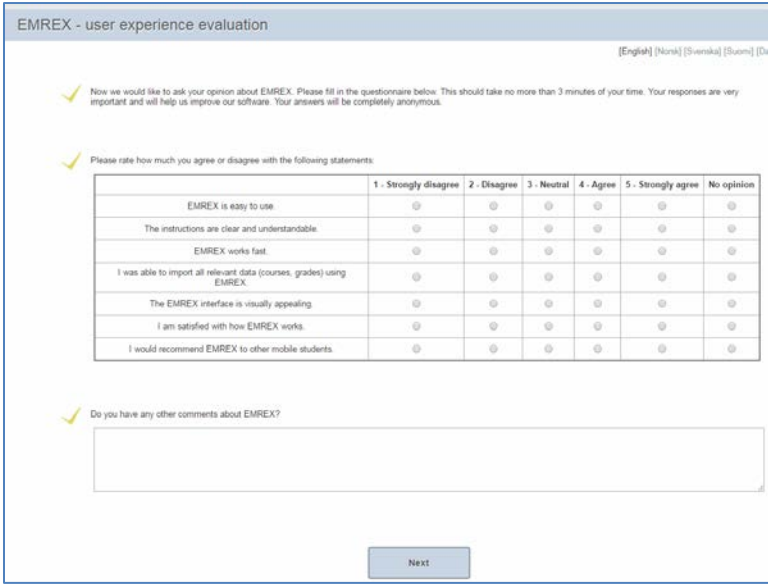